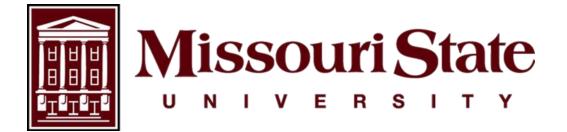

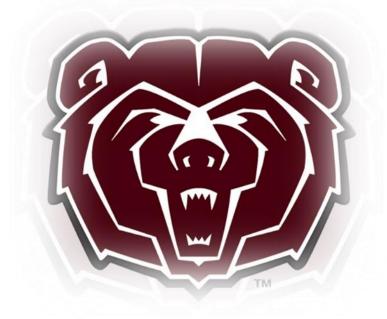

# TimeClock Plus (TCP) Supervisor User Guide

Payroll, Carrington Hall 119 Missouri State University 901 S National Avenue Springfield, Missouri 65897 (417)836-6578 – <u>Payroll@MissouriState.edu</u>

# Table of Contents

| How To Log Into TimeClock Plus (TCP)                                            | 2  |
|---------------------------------------------------------------------------------|----|
| Schedules and Meal Breaks                                                       | 3  |
| Assigning a Recurring Schedule                                                  | 3  |
| Ending a Recurring Schedule                                                     | 5  |
| Configuring an Employee's Automatic Meal Deduction                              | 5  |
| Ending an Employee's Automatic Meal Deduction                                   | 6  |
| Time Sheets                                                                     | 7  |
| Accessing Time sheets                                                           | 7  |
| Update Hours Settings (Recommended)                                             | 7  |
| Time Sheet Exceptions                                                           | 8  |
| Adding a Missed In or Out Punch                                                 | 9  |
| Adding University Closed or Time for an Employee who failed to Clock In and Out | 9  |
| Editing Employee Hours                                                          | 10 |
| Removing an Automatic Meal Deduction                                            | 11 |
| Manage Time Sheet to record Comp Time Payout, Late Time, or On Call/Phone Pay   | 12 |
| Review & Manage Time-Off Request                                                | 13 |
| Viewing Time-Off Request Submitted by Employee                                  | 13 |
| Adding Time-Off Request for Employees                                           | 13 |
| Editing Time-Off Request Submitted by Employees                                 | 14 |
| Deleting Time-Off Request                                                       | 15 |
| Approving or Denying Time-Off Request                                           | 15 |
| Viewing Approved Leave Time                                                     | 17 |
| Reviewing Call Back Request                                                     | 18 |
| Reviewing Overtime Request                                                      | 18 |
| Approving a Time sheet                                                          | 19 |
| User Delegation – Proxy                                                         | 21 |

Banner Time Entry is the web-based system used by non-exempt, part-time, and student employee's at Missouri State University. Timeclock Plus (TCP) is a time and attendance system used by departments who require employee's to clock in/out for time worked. Supervisors who want their employee to clock in/out using TCP will need to contact <u>Payroll@MissouriState.edu</u>.

It is the responsibility of the supervisor to review the employee time sheets to ensure the employee is paid correctly and leave taken is in accordance to university policy. Supervisor requirements for TimeClock Plus (TCP):

- Reviewing employee time sheets to ensure the hours worked are correct.
- Correcting all errors and exceptions.
- Approving or denying all leave requests.
- Approving all time sheets by the Approver Submit By Date on the Payroll Calendar located on the Time & Leave Resources card through My Missouri State.

# How To Log Into TimeClock Plus (TCP)

Access to TimeClock Plus (TCP) is through the **My Missouri State** portal, which is accessible from any device with access to the internet.

- 1. Using the internet, access the My Missouri State portal at <u>https://my.missouristate.edu</u>.
- 2. Enter your Missouri State account ID and password in the SECURE ACCESS LOGIN. This is the same user name and password that you use to access your email.
- **3.** Because of the sensitive nature of payroll information, you should **NEVER** share your password with anyone. It is also important to log off the system when you have finished.
- 4. Navigate to the Time & Leave Resources card then select Approvers TCP.

| Time & Leave Resources 💠 🔳                                                          |
|-------------------------------------------------------------------------------------|
| 8 Employee Dashboard                                                                |
|                                                                                     |
| Approvers - TCP                                                                     |
|                                                                                     |
| M How to Enter & Approve Timesheets & Leav                                          |
| M How to Enter & Approve Timesheets & Leav<br>M Payroll & Leave Reporting Calendars |
| _                                                                                   |
| M Payroll & Leave Reporting Calendars                                               |

5. This will open the **TimeClock Manager Dashboard**. The dashboard contains widgets, which are informational and/or provide shortcuts to pages within the site that you may need to access such as Missed Punches, Required Approvals, Pending Time Off Request, Employee Status, etc.

|   | <b>tcp</b> "   TimeCloc | k Plus°                      |                               |                                 |               |                            |                         | Missouri State                                     | Company:<br>University |
|---|-------------------------|------------------------------|-------------------------------|---------------------------------|---------------|----------------------------|-------------------------|----------------------------------------------------|------------------------|
| ٩ | Search                  | * 33 employees               | were not calc                 | ulated in this total.           | 0             |                            |                         |                                                    |                        |
| • | My Dashboard            |                              |                               |                                 |               |                            |                         |                                                    |                        |
| • | Hours                   | _                            | UIRED APP                     |                                 | 35*<br>15/335 | _                          | SED PUN                 |                                                    | <b>7*</b>              |
|   | Schedules               | Andrew Minor                 | Type<br>Other Approval        | Date<br>10/11 05:00 P - 01:45 A | ©<br>©        | Name<br>Boomer Bear        | Type<br>Missed Out      | Date<br>10/27 04:06 P - << Missed >>               | S                      |
|   | Employee                | Andrew Minor                 | Other Approval                | 10/12 05:00 P - 01:45 A         | ©<br>©        | Boomer Bear<br>Boomer Bear | Missed In<br>Missed Out | 10/31 08:00 A - 11:45 A<br>11/02 08:45 A - 09:30 A | ©<br>©                 |
|   | Reports                 | Andrew Minor                 | Other Approval                | 10/16 05:00 P - 01:30 A         | S             | Boomer Bear                | Missed Out              | 11/02 09:45 A - << Missed >>                       | ø                      |
| Þ | Tools                   | Andrew Minor<br>Andrew Minor | Other Approval Other Approval | 10/17 05:00 P - 01:45 A         | S             | Boomer Bear<br>Joe Treese  | Missed Out              | 11/08 03:46 P - 05:00 P<br>11/08 08:00 A - 04:30 P | S                      |
|   | 10013                   | Andrew Minor                 | Other Approval                | 10/19 05:00 P - 01:30 A         | ø             | Joshua McIver              | Missed Out              | 11/08 08:00 A - 04:30 P                            | ø                      |

6. By clicking on **Edit** in the upper right corner of your dashboard, you can add, remove, and move widgets, as well as change their settings. Be sure to click **Save** if you made any changes. You are allowed to have up to 12 widgets on your dashboard so select the ones most important to you.

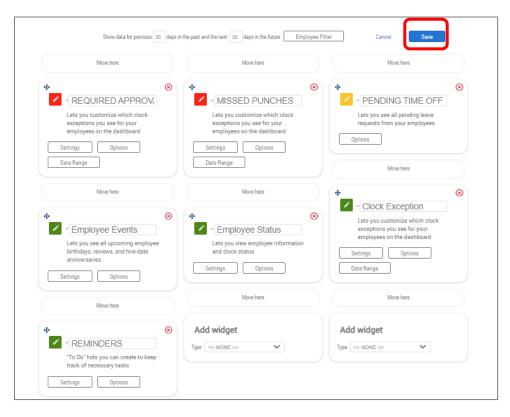

# **Schedules and Meal Breaks**

Supervisors can assign a recurring schedule for their employees in TCP, which will allow you to compare schedules with clock times. Assigning automatic meal breaks allows employees to take their meal breaks without clocking out and in.

### Assigning a Recurring Schedule

Note: Some employees may already have a default schedule assigned. If the employee already has a recurring schedule, it must be ended before a new one can be added.

1. From the left menu select Schedules > Employee.

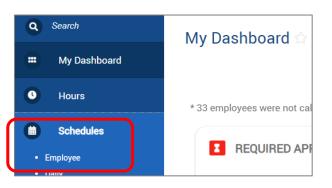

2. Select the name of the employee then click on **Recurring** tab.

| Employee Schedules 😭                                                    |  |
|-------------------------------------------------------------------------|--|
| Sort by: Last name 17 v Employee Filter                                 |  |
| < Page 1 > > Boomer Bear ><br>Page 1 of 2 > ID 1905<br>1905 Boomer Bear |  |

**3.** Click the check box for **Override role settings** (only for employees with no current schedule) then click on the **Assign** button.

|   | + ′   | <u>ride role setti</u><br>Assign |            |           |             |  |  |  |        |           |    |
|---|-------|----------------------------------|------------|-----------|-------------|--|--|--|--------|-----------|----|
| - | Showi | ng 0 records                     | of 0       |           |             |  |  |  |        |           |    |
| E | Edit  | Unassign                         | Start Date | Stop Date | Description |  |  |  |        |           |    |
|   |       |                                  |            |           |             |  |  |  | No rec | ords four | nd |

- 4. In the Assign Recurring Schedules window:
  - a. Enter the date when the schedule should take effect. The date must be on a Monday, which is the first day of our workweek. Optionally, you may enter an end, or to date.
     If no end date is entered, the schedule will continue indefinitely (this is preferred for non-student employees.)
  - **b.** Click **Use company wide recurring schedule** radio button for an employee who normally works Monday Friday, 8am to 5pm.
  - c. Click the Use recurring schedule radio button and choose the appropriate schedule from the list. (Contact <u>Payroll@MissouriState.edu</u> if the schedule you need does not appear in the list.)
  - d. Click Assign then click on Save.

| Assign Recurring Schedules                                     | ? Feedback    |
|----------------------------------------------------------------|---------------|
| 11/6/2023 🗰 to 🗆 M/d/yyyy 🛗                                    |               |
| Use company wide recurring schedule     Use recurring schedule |               |
| << NONE >> v                                                   |               |
| M-F 12am-8:30am                                                |               |
| M-F 4am-12:30pm                                                | Cancel Assign |
| M-F 5am-1:30pm                                                 |               |
| M-F 5pm-1:30am                                                 |               |
| M-F 6am-2:30pm                                                 |               |
|                                                                |               |

#### **Ending a Recurring Schedule**

- 1. From the left menu select **Schedules > Employee**.
- 2. Select the employee's name and the Recurring tab.
- 3. Click on the pencil icon that is in the **Edit** column to the left of the schedule that you would like to end.

| + /   | Assign        |              |           |                 |
|-------|---------------|--------------|-----------|-----------------|
| Showi | ing 1 records | of 1         |           |                 |
| Edit  | Unassign      | Start Date ↓ | Stop Date | Description     |
| 1     | •             | 07/31/2023   |           | Company Default |

4. In the Assign Recurring Schedules window, check box then enter an ending or to date.

|                                         | e selected schedule(s) a period of which is a multiple of 1 weeks is require<br>ng schedule period must start on a Monday and end on a Sunday | d Feedback   |
|-----------------------------------------|----------------------------------------------------------------------------------------------------|--------------|
|                                         | 7/31/2023 🗰 t 🗹 10/29/2023 🗰                                                                                                    | _            |
| ✓ Override role settings Effective Date |                                                                                                    |              |
| + Assign                                | Use company wide recurring schedule     Use recurring schedule                                                                                |              |
| Showing 1 records of 1                  | << <i>NONE</i> >>                                                                                                    |              |
| Edit Unassign Start Date ↓₹ Sto         | Ca                                                                                                    | ancel Assign |
|                                         | Company Default                                                                                                    |              |

5. Click Assign then click on Save.

#### **Configuring an Employee's Automatic Meal Deduction**

- 1. From the left menu select Employee > Employee Profiles.
- 2. Select the employee's name and the Hours tab then expand Automatic Breaks.
- 3. Click Override role settings and the 'Assign' button.

| Information ~ Jobs ~ Overtin                | e v Hours v | .eave ~ | Payroll 🗸 | Access ~ | Exceptions ~ | Personnel ~ | Custom Fields 🗸    | Contracts ~ | FMLA ~            |            |
|---------------------------------------------|-------------|---------|-----------|----------|--------------|-------------|--------------------|-------------|-------------------|------------|
| Boomer Bear ~<br>Role U1 Facilities (06011) |             |         |           |          |              |             |                    | Sele        | ect Role          | Delete     |
| ✓ Rounding                                  |             |         |           |          |              |             | Expand all Collap: | se all      | Cancel            | Save       |
| ✓ Schedule                                  |             |         |           |          |              |             |                    |             |                   |            |
| Automatic Breaks                            | ٩           |         |           |          |              |             |                    |             |                   |            |
| Edit Unassign Description                   |             |         |           |          |              |             |                    | Effective [ | Date Expiration D | ate Active |
|                                             |             |         |           | No reco  | rds found    |             |                    |             |                   |            |

4. In the Assign Automatic Breaks window, choose either one of the radio buttons and enter the Effective Date. Effective date must be on a Monday, which is the first day of our workweek.

| Assign Automatic Breaks                   | ? Feedback  |
|-------------------------------------------|-------------|
| ٩                                         |             |
| Showing 2 records of 2 Selected 1 records |             |
| Hour Lunch                                |             |
| 1/2 Hour Lunch                            |             |
|                                           |             |
|                                           |             |
| Effective Date 10/2/2023                  |             |
| Expiration Date 11/13/2023                |             |
| Ca                                        | ncel Assign |

5. Click Assign and Save.

#### Ending an Employee's Automatic Meal Deduction

- 1. From the left menu select Employee > Employee Profiles.
- 2. Select the employee's name and the **Hours** tab then expand Automatic Breaks.
- 3. Click Override role settings.
- 4. Click on the pencil icon that is in the **Edit** column to the left of the schedule that you would like to end.

|   | ✓ Override role settings  |    |  |
|---|---------------------------|----|--|
|   | + Assign                  | Q, |  |
|   | Showing 1 records of 1    |    |  |
|   | Edit Unassign Description |    |  |
| C | 1/2 Hour Lunch            |    |  |

- 5. In the **Configure Automatic Break** window, enter the date on which you would like the automatic deduction to end, in the **Expiration Date** box. You can select any date to end the automatic deduction unless you are changing to a different automatic break. In this case you will end the current automatic break on a Sunday which is the last day of the work week then start the new automatic break the following Monday, the first day of the work week.
- 6. Click on Save.

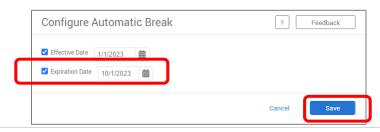

# **Time Sheets**

Time sheets show the time for which an employee is to be paid, including clocked hours, leave time, holiday/extra given time. They show the daily detail, and a summary of time for each employee for the time period selected. In the time sheet example below, the period summary (upper right corner) shows that the individual has 40 hours at the regular rate of pay, 16 of which are leave time.

When reviewing each time sheet, it will need to be determined if any punches are missing, or if the daily hours and total hours are correct.

TCP will only capture the time worked and leave taken, any overtime will be calculated when time is imported into Banner and compensated according to Human Resources Policy <u>G7.02-4.8</u>.

Holiday and Extra Given Day will auto populate in full-time time sheets for those eligible according to Human Resources Policy <u>G7.02-7.17</u>.

|            | Add      |           | Mar |         |                    | Desptions |    |                  | ressing Res        | alve Period        |       |             |            |                    |                  |             |             |                   |                |                |
|------------|----------|-----------|-----|---------|--------------------|-----------|----|------------------|--------------------|--------------------|-------|-------------|------------|--------------------|------------------|-------------|-------------|-------------------|----------------|----------------|
|            |          |           |     |         |                    |           |    |                  |                    |                    |       |             | Ersak      | Show absences      | Regular<br>40:00 | 071<br>0:00 | 012<br>0.00 | Comp Time<br>0:00 | Leave<br>18:00 | Total<br>40.00 |
| inow<br>Ci | ing 3 re | scords of |     | Selecte | 0 records<br>Notes | Edited    | Ø  | fireak<br>Langth | Time In            | Time Out           | Hours | Shift Total | Week Total | Job Code           |                  |             |             |                   |                |                |
| D.         | ٠        | 0         | 0   |         | 8                  | ¥         |    | 60u              | 11/2/2020 08:00 AM | 11/2/2020 05:00 PM | 8:00  | 8:00        |            | 9908790000-9968    | 7900-Centre      | oter Acco   | PayaCl      |                   |                |                |
|            |          | 0         | 0   |         | 18                 | Y.        |    |                  | 11/3/2020 08:00 AM | << Time sheet >>   | 8:00  | 8:00        |            | 170 - Vacation Pay |                  |             |             |                   |                |                |
|            | ٠        |           |     |         | 8                  | ٧         | Ε. | 60u              | 15/4/2020-08-00-AM | 11/4/2020-05-00 PM | E-00  | 8.00        |            | 9968790000-9968    | 7900-Contro      | oller-Acco  | PayaCl      |                   |                |                |
| 0          | •        | 0         | 0   | 0       | 10                 | ¥.        | 5  | 60u              | 11/5/2020 08:00 AM | 11/5/2020-05-00 PM | 8:00  | 8.00        |            | 9958790000-9958    | 7900-Centre      | olier Acco  | PayaCl      |                   |                |                |
|            |          | 0         | 0   |         | 13                 | ¥         |    |                  | 11/6/2020 08:00 AM | << Time sheet >>   | 8:00  | 8:00        | 40:00      | 180 - Sick Leave   |                  |             |             |                   |                |                |

#### **Accessing Time sheets**

- 1. From the left menu select **Hours > Individual Hours**.
- 2. View each employee's time sheet by clicking on the names on the left side of the page.

### **Update Hours Settings (Recommended)**

The first time visiting the Individual Hours page, it is recommended that the following changes are made in the settings.

1. Select Options.

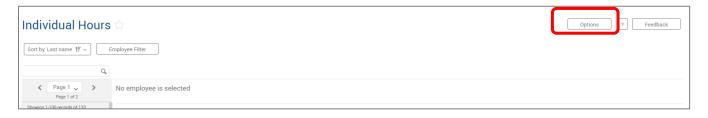

2. In the Default Period box, choose This Period.

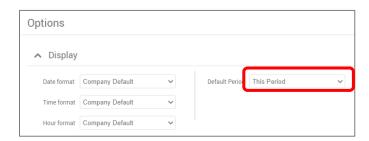

3. Check the boxes next to each of the below.

| Worked Hours                                               | Combine rates and shift premiums in the list             |
|------------------------------------------------------------|----------------------------------------------------------|
| <ul> <li>Highlight segments that contain breaks</li> </ul> | Display position description in the list                 |
| Display actual punch times in addition to rounded times    | Display total hours for each day                         |
| Always display actual times                                | Display day of week for each time in/out                 |
| Ask for confirmation when deleting a segment               | Display manager next to employee name (Group Hours Only) |
| □ Show comp time breakdown                                 | Show the user ID of the user that granted approval       |
| Include period summary                                     | Show cost code description in list                       |
|                                                            |                                                          |
|                                                            |                                                          |
|                                                            | Cancel                                                   |

4. Select Apply. These settings will remain until you make changes to them.

### **Time Sheet Exceptions**

Incomplete or incorrect segments on time sheets are considered to be exceptions. When an exception occurs, it will need to be resolved before the time sheet can be approved. The time sheet must be approved prior to the payroll export in order for the employee to be paid.

- 1. You can determine which segments still have exceptions that require approval by looking at the exceptions column.
  - **a.** If a segment has a red dot, then there is an exception that still requires approval.
  - **b.** If a segment has a blue dot, or is blank, then all exceptions that require approval have been approved.

| ^        | 19(   | )5 - Bo | oome | r Bear | E     | ⊢ Add  |   |                 |       |                         |                         |       |             |           |            |                                   |
|----------|-------|---------|------|--------|-------|--------|---|-----------------|-------|-------------------------|-------------------------|-------|-------------|-----------|------------|-----------------------------------|
|          |       | ş       | ₿    | 9      | Notes | Edited | Ø | Break<br>length | Shift | Time in                 | Time out                | Hours | Shift total | Day total | Week total | Position                          |
|          | ٠     |         |      |        | IF    | Y      | C |                 | 2     | Fri 10/27/2023 04:06 PM | Fri 10/27/2023 05:00 PM | 0.90  | 0.90        | 0.90      | 0.90       | 8864 - Preventative Maint Coordin |
| U        | •     |         |      |        | ) IP  |        | C |                 |       | Tue 10/31/2023 08:00 AM | Tue 10/31/2023 11:45 AM | 3.75  | 3.75        | 3.75      |            | 8864 - Preventative Maint Coordin |
| Requires | s App | oroval  |      |        | 18    |        | C |                 |       | Thu 11/2/2023 08:45 AM  | Thu 11/2/2023 09:30 AM  | 0.75  | 0.75        |           |            | 8864 - Preventative Maint Coordin |
| Miss     | sed O | ut Pun  | nch  |        |       | Y      | C |                 |       | Thu 11/2/2023 09:45 AM  | << Missed >>            | 0.00  | 0.00        | 0.75      | 4.50       | 8864 - Preventative Maint Coordin |
| Exceptio | ons   |         |      |        | 10    | Y      | C |                 | 2     | Tue 11/7/2023 08:00 PM  | Tue 11/7/2023 09:00 PM  | 1.00  | 0.00        | 0.00      |            | 900400 - Call Back Request        |
| Late     | Out   |         |      |        |       |        | C |                 | 2     | Wed 11/8/2023 03:30 PM  | Wed 11/8/2023 03:30 PM  | 0.00  | 0.00        |           |            | 8864 - Preventative Maint Coordin |
| Shor     | t Shi | ft Gap  |      |        |       |        | Г |                 |       | Wed 11/8/2023 03:30 PM  | Wed 11/8/2023 03:32 PM  | 0.03  |             |           |            | 8864 - Preventative Maint Coordin |
|          |       | 0       |      |        |       |        |   | 13u             |       | Wed 11/8/2023 03:32 PM  | Wed 11/8/2023 03:33 PM  | 0.02  |             |           |            | 9924 - Secondary job FT Nonexem   |
|          | •     |         |      |        | 1F    |        | L |                 |       | Wed 11/8/2023 03:46 PM  | Wed 11/8/2023 05:00 PM  | 1.23  | 1.28        | 1.28      |            | 8864 - Preventative Maint Coordin |
|          | •     |         |      |        | E     |        | C |                 | 2     | Thu 11/9/2023 05:15 PM  | Thu 11/9/2023 05:15 PM  | 0.00  | 0.00        | 0.00      |            | 8864 - Preventative Maint Coordin |
|          | •     |         |      |        |       | Y      |   |                 |       | Fri 11/10/2023 01:00 PM | << Time sheet >>        | 4.00  | 4.00        | 4.00      | 5.28       | 800050 - VAC-Vacation             |
|          | •     |         |      |        |       | Y      | C | 30u             | 1     | Wed 11/15/2023 08:00 AM | Wed 11/15/2023 05:00 PM | 8.50  | 8.50        |           |            | 8864 - Preventative Maint Coordin |
|          | •     |         |      |        | 12    | Y      |   |                 |       | Wed 11/15/2023 06:00 PM | << Time sheet >>        | 2.00  | 0.00        |           |            | 900400 - Call Back Request        |
|          | •     |         |      |        | 1P    | Y      | C |                 |       | Wed 11/15/2023 06:00 PM | Wed 11/15/2023 08:00 PM | 2.00  | 0.00        | 8.50      | 8.50       | 900003 - CBC-Call Back Comp @1.   |

- c. Exceptions can be displayed by hovering over a blue or red dot next to each segment. Those that require approval will be listed under the **Requires Approval** section.
   i. Other will be approved when Payroll pulls time to import into Banner.
- Anything listed under Exceptions is informational only and does not require approval, but notifies you that a particular exception did occur during your employees' shift.

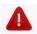

Time-off (vacation, sick, personal, etc) should always be recorded using the **Request Manager** screen. Follow steps below under **Review & Manage Time-Off Request**.

### Adding a Missed In or Out Punch

- 1. From the left menu select **Hours > Individual Hours**.
- 2. Select an employee from the list on the left.
- 3. Navigate to the correct Period then click Update.
- 4. Double-click on the entry for the day with the missing punch. This will open a pop-up box. The below example is for a missed out punch.
- 5. In the Edit Segment window:
  - a. Enter the date and time next to the missing **Time in/Time out**.
  - **b.** If you are clocking an employee in, check **Individual is clocked in**. This will allow the employee to clock out at the end of their shift.
  - c. <u>DO NOT</u> select **Time sheet entry** otherwise if eligible, the employee will not receive shift differential pay.
  - d. Select box to indicate if this was due to a Missed in punch or a Missed out punch.
  - e. Make certain the correct Position is displayed, if not use drop down to select correct position.
  - f. Add a note in the **Note box** to identify the change you made.
  - g. Click Save.

| Fri 10/27/2023 08:00 AM | Fri 10/27/2023 02:30 PM  | Edit Segment                                        |                                                       | ? Feedback           |
|-------------------------|--------------------------|-----------------------------------------------------|-------------------------------------------------------|----------------------|
| Fri 10/27/2023 02:49 PM | Fri 10/27/2023 03:45 F 1 | Individual is clocked in                            |                                                       | Segment Length: 0.90 |
| Fri 10/27/2023 03:39 PM | Fri 10/27/2023 04:05 F M | Time sheet entry                                    | Time in 10/27/2023 🗰 04                               | :06 PM               |
| Fri 10/27/2023 04:05 PM | Fri 10/27/2023 04:06 M   | Missed in punch Missed out punch                    | Time out 10/27/2023 🗰 05                              | :00 PM               |
| Fri 10/27/2023 04:06 PM | << Missed >>             | Clock In Temp Score N/A<br>Clock Out Temp Score N/A | Break type << NONE >> Position 8864 - Preventative Ma | ✓<br>aint Co ✓       |
| Tue 10/31/2023 08:00 AM | Tue 10/31/2023 11:45 AM  |                                                     | Cost Code << NONE >>                                  | ✓ Select             |
| Thu 11/2/2023 08:40 AM  | Thu 11/2/2023 09:30 AM   |                                                     | Labor Codes 0 Manage                                  |                      |
| Thu 11/2/2023 09:52 AM  | << Missed >>             |                                                     | Rate 0.00<br>Note Corrected missed time               | out                  |
| Tue 11/7/2023 08:00 PM  | Tue 11/7/2023 09:00 PM   |                                                     |                                                       |                      |
| Wed 11/8/2023 03:26 PM  | Wed 11/8/2023 03:30 PM   | Custom Extra                                        | Location                                              | Cancel Save          |

### Adding University Closed or Time for an Employee who failed to Clock In and Out

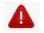

Time-off (vacation, sick, personal, etc) should always be recorded using the **Request Manager** screen. Follow steps below under **Review & Manage Time-Off Request**.

- 1. From the left menu select **Hours > Individual Hours**.
- 2. Select an employee from the list on the left.
- 3. Navigate to the correct Period then click Update.

- 4. Select the Add button. In the Add window:
  - a. <u>DO NOT</u> select **Time sheet entry** otherwise if eligible, the employee will not receive shift differential pay.
  - **b.** Enter the date and time next to **Time in** and **Time out**.
    - Full-time employees will only receive paid UNC-University Closed during their normal regularly scheduled work hours. When the university is closed for the full day, it will be in effect from 6:00 a.m. to 6:00 a.m. the next morning. Full-time employees will be compensated during university closings according to <u>G7.02-</u> <u>2.15.2</u>.
  - c. In the Position drop down, select the Position.
    - 1. For a full-time employee who worked on a designated university holiday select HWK-Holiday Worked 1.5.
    - **2.** For a full-time employee who worked on a designated Extra Given day select the Job/Code Position they worked in.
    - **3.** For a full-time employee during an official university closure select UNC-University Closed.
      - 1. If the employee worked during the university closure and forgot to clock in/out, you will need to make another entry for the time worked then select the position worked.
    - If eligible for call back and time qualifies for the Call-Out Provision select CB-Call Back Pay @1.5 to receive compensation or CBC-Call Back Comp to receive Comp Time.
  - d. Add a note in the Note box to identify the change you made then click Save.

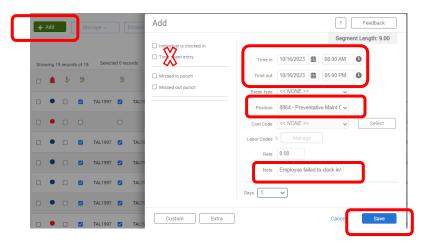

### **Editing Employee Hours**

- 1. From the left menu select **Hours > Individual Hours**.
- 2. Select an employee from the list on the left.
- 3. Navigate to the correct Period and click Update.
- 4. Double click on the time segment to be edited and select Edit.

| + Add Manage v                  | Exceptions ~ | Proces    | sing ~            | Risolw | e Peric | Edit<br>Delete<br>Split segment by length<br>Split segment by percentage |          |                 | <ul> <li>Unapproved</li> <li>Approved</li> </ul> | Conflic   |
|---------------------------------|--------------|-----------|-------------------|--------|---------|--------------------------------------------------------------------------|----------|-----------------|--------------------------------------------------|-----------|
| Showing 19 records of 19 Select |              | es Edited | P Break<br>Length | Shift  | Tim     | Add break<br>Toggle break                                                | Time Out | Actual Time Out | Hours Shift Total                                | Day Total |

**Note**: Approved time segments must be unapproved to be edited. Uncheck Manager approval then click on **Apply Changes**.

5. Make appropriate changes, enter **Note** to identify change made, then click **Save**.

| Edit Segment                          |            |              |         | ?            | F      | eedback    |
|---------------------------------------|------------|--------------|---------|--------------|--------|------------|
| Individual is clocked in              |            |              |         | Segm         | ent Le | ngth: 7.00 |
| Time sheet entry     Edit actual time | Time in    | 10/27/2023   | ▦       | 08:00 AM     | 0      |            |
| Edit actual time                      | Time out   | 10/27/2023   | ▦       | 03:00 PM     | 0      |            |
| Missed in punch Missed out punch      | Break type | << NONE >    | >       | ~            |        |            |
| Clock In Temp Score N/A               | Position   | 8864 - Preve |         | ve Maint C 🗸 | _      |            |
| Clock Out Temp Score N/A              | Cost Code  | << NONE >:   |         | ~            |        | Select     |
|                                       | Rate       | 0.00         |         |              |        |            |
|                                       | Note       | Worked pas   | t clock | c out time   |        |            |
| Custom                                | Location   |              |         | Cancel       |        | Save       |

#### **Removing an Automatic Meal Deduction**

- 1. From the left menu select **Hours > Individual Hours**.
- 2. Select an employee from the list on the left.
- 3. Navigate to the correct Period and click Update.
- 4. In the Break Length column, double-click the entry that you would like to remove.

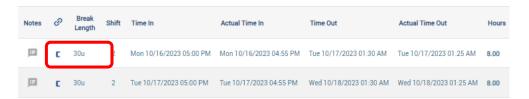

- 5. In the Edit Segment window, click the Extra button at bottom of screen.
- 6. In the Extra Information window, add a checkmark next to Disable automatic deduction for this segment then click Save, and Save again on Edit Segment.

| extra Information                                                                                                    | 1                                                  |                              | ? Feedback                                                                     |
|----------------------------------------------------------------------------------------------------|----------------------------------------------------|------------------------------|--------------------------------------------------------------------------------|
| Punch in information                                                                                                    |                                                    | Punch out info               | rmation                                                                        |
| Application Standalone Cloc<br>Location<br>Description STMA Custodial<br>Time Zone (UTC-06:00) Cen<br>Segment information | I                                                  | Location<br>Description STMA | ilone Clock - Clock Operation<br>Custodial<br>6:00) Central Time (US & Canada) |
| Segment rounded Yes                                                                                                    |                                                    |                              |                                                                                |
| Segment rounded Yes Overtime                                                                                              | Comp Time                                          | ſ                            | Calculations                                                                   |
|                                                                                                    | Comp Time <ul> <li>Disable comp time or</li> </ul> | n qualifying segments        | Calculations Calculations Calculations                                         |
| Overtime                                                                                                    |                                                    |                              |                                                                                |
| Overtime<br>Do not force overtime                                                                                         | <ul> <li>Disable comp time or</li> </ul>           | qualifying segments          | Disable automatic deduction for this segment                                   |
| Overtime<br>Do not force overtime<br>Force overtime 1                                                                     | Disable comp time of     Allow comp time on        | qualifying segments          | Disable automatic deduction for this segment     Disable segment minimum       |

## Manage Time Sheet to record Comp Time Payout, Late Time, or On Call/Phone Pay

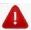

Time-off (vacation, sick, personal, etc) should always be recorded using the **Request Manager** screen. Follow steps below under **Review & Manage Time-Off Request**.

- 1. From the left menu select **Hours > Individual Hours**.
- 2. Select an employee from the list on the left.
- 3. Navigate to the correct Period and click Update.
- 4. Select the Add button. In the Add window:
  - a. Click on the Time sheet entry check box.
  - **b.** Enter the date and start time of their normal shift next to **Time in**.
    - i. If adding Late Time to correct a previous pay period, or adding Comp Time Payout, select the first day of the current pay period.
  - c. Enter the number of hours being added.

When manually adding time, hours **must** be entered in quarter hour increments. Enter in hours and minutes, not decimal hours. Ex: Enter 6:30 not 6.50.

- d. In the Position drop down, choose the appropriate code.
- e. Add a note in the Note box to identify the change you made.
- f. For Late Time you must list dates the work was performed and contact <u>Payroll@MissouriState.edu</u> for notification that Late Time has been entered. Payroll does not automatically receive notification that Late Time has been entered and must be notified in order to research the correct back wages that are due to the employee.

| 19 | 05 - Bo | oome | r Bear  | +  | Add     | Add                      | ? Feedback                           |
|----|---------|------|---------|----|---------|--------------------------|--------------------------------------|
|    | _       |      |         |    |         | Individual is clocked in | Segment Length: 6:18                 |
| •  | 5       | Ŋ    |         | \$ |         | Time sheet entry         | Time in 10/16/2023 🗰 08:00 AM 🕓      |
| •  |         |      | TAL1997 |    | TAL1997 | Missed in punch          | Hours 6:18                           |
| •  |         |      | TAL1997 |    | TAL1997 | Missed out punch         |                                      |
| •  |         |      | TAL1997 |    | TAL1997 |                          | Position 900016 - LAT-Late Time En 🗸 |
| •  |         |      | TAL1997 |    | TAL1997 |                          | Cost Code << NONE >> V Select        |
| •  |         |      | TAL1997 |    | TAL1997 |                          | Labor Codes 0 Manage                 |
| •  |         |      | TAL1997 |    | TAL1997 |                          | Rate 0.00                            |
| •  |         |      | TAL1997 |    | TAL1997 |                          |                                      |
| •  |         |      | TAL1997 |    | TAL1997 |                          | Note 10/5/23 error in clock out      |
| •  |         |      | TAL1997 |    | TAL1997 |                          |                                      |
| •  |         |      | TAL1997 |    | TAL1997 |                          | Days 1 🗸                             |
| •  |         |      | TAL1997 |    | TAL1997 |                          | $\frown$                             |
| •  |         |      |         |    |         | Custom Extra             | Cancel Save                          |
|    |         |      |         |    |         |                          |                                      |

g. Click Save.

| Time in                 | Actual time in | Time out         | Actual time ou | Hours | Shift total | Day total | Week total | Position                     |
|-------------------------|----------------|------------------|----------------|-------|-------------|-----------|------------|------------------------------|
| Mon 10/16/2023 08:00 AN |                | << Time sheet >> |                | 6.50  | 6.50        | 6.50      | 6.50       | 900016 - LAT-Late Time Entry |

# **Review & Manage Time-Off Request**

TimeClock Plus allows supervisors to view, add, edit, approve, and deny employee time off requests. Time-off requests can be submitted by the individual or created by the supervisor in any leave code(s) that the employee may have access to. Holiday and Extra Given are system generated and added to the employee time sheet per university policy.

### Viewing Time-Off Request Submitted by Employee

- 1. From the left menu select **Tools > Request > Request Manager.**
- 2. By default, employee requests will be visible in a Calendar view. In order to view employee requests in a sortable list, select the List tab.

| Request Ma                                   | nager 🟠 |               |           |     |                                            |                            | Options ? Feedback          |
|----------------------------------------------|---------|---------------|-----------|-----|--------------------------------------------|----------------------------|-----------------------------|
| Calendar List                                | ]       |               |           |     |                                            |                            |                             |
| Status v FMLA v<br>Requests per calendar day |         |               |           |     | Sort Key Settings                          | Employee Filter Position F | ilter Leave Calendar Filter |
| Sur                                          |         | ber 2023 ≥ >> | <i>ue</i> | Wed | Thu                                        | Fri                        | Sat                         |
| » 29                                         | + 30    | + 31          | + 1       | + 2 | + 3<br>Available<br>Boomer Be<br>08 000 Av | +<br>(1)<br>ar             |                             |

#### Adding Time-Off Request for Employees

While employees can create their own request segments, supervisors are also able to create request segments for employees assigned to them.

- 1. From the left menu select **Tools > Request > Request Manager**.
- 2. Click on the Add button on the information bar or select the **Plus** sign in Calendar view on the appropriate day.

| Request Ma                                   | nager 🏠    |                               |     |     |                | [                                                                  |
|----------------------------------------------|------------|-------------------------------|-----|-----|----------------|--------------------------------------------------------------------|
| Calendar List                                |            |                               |     |     |                |                                                                    |
| Status ~ FMLA ~<br>Requests per calendar day |            |                               |     |     | Sort Key Setti | ngs Employee Filter Position                                       |
| + Add Ma                                     |            | ber 2023 <u>&gt; &gt;&gt;</u> | Tue | Wed | Thu            | Fri                                                                |
| » 29                                         | + 30       | + 31                          | + 1 | + 2 | +              |                                                                    |
| » 5                                          | <b>+</b> 6 | +                             | + 8 | + 9 |                | 10 4 Available (1) Boomer Bear 01:00 PM 4:00 800050 - VAC-Vacation |

- 3. To select **Employee**, use drop down or start typing employee name for whom you would like to create a time-off request for.
- 4. Select the date for the request.
- 5. You can use a template to auto populate or manually enter details for the request.
  - **a.** To use a template, scroll down to click on the type of leave.

- **b.** The Start time, hours, days, leave code, description will auto populate for a standard 8-5 workday.
- **c.** Change the start time, hours, days, as needed.
  - i. For a full day of leave Start time should reflect the time the employee normally clocks in. Enter the number of hours that constitutes a full shift. Example: 8 hours if they typically work an 8 hour day.
  - **ii.** If adding multiple identical segments for **consecutive** days, the **Days** drop-down may be used. For example, a weeks' worth of vacation can be entered by creating one 8-hour vacation segment on Monday and selecting 5 days.
- 6. Click Save to add this request.

| Add Employee Request           |                | ? Feedback             |
|--------------------------------|----------------|------------------------|
| Leave Calendar Company Default | Employee       | Boomer Bear [1905]     |
| Devenuel Davi                  | Date requested | 2/2/2024               |
| Personal Day                   | Start time     | 08:00 AM               |
| Sick-Employee                  | Hours          | 8.00                   |
| Sick-Family                    | Days           | 1 ~                    |
| Vacation                       | Leave Code     | 800050 - VAC-Vacation  |
|                                | Description    | Vacation               |
|                                |                | Approve request        |
|                                |                | Create drop requests   |
|                                |                | Send user notification |
| Accruals                       |                | Cancel                 |

### **Editing Time-Off Request Submitted by Employees**

Supervisors are able to edit the details of pending requests. This allows users to change the date range, leave code, or other aspects of the request before it is approved.

- 1. From left menu select **Tools > Request > Request Manager**.
- 2. Select the request from either Calendar or List view.
- 3. Right click on the segment to edit or select it through the Manage dropdown button.
- 4. On the **Employee Request Detail** window, you will be able to see information regarding the request as well as its approval status and description. To change the date, time, or position, click the **Edit** button.

| Employee Request Det                                                                                                    |                                                                                                    | ? Feedback    |                         |  |
|----------------------------------------------------------------------------------------------------|----------------------------------------------------------------------------------------------------|---------------|-------------------------|--|
| ∧ Information                                                                                                    |                                                                                                    |               | Expand all Collapse all |  |
| Employee Boomer Bear<br>Hire date 10/16/2023<br>Date submitted 11/02/2023<br>Time submitted 10:51 AM<br>Entered by Boomer Bear | Days 1/1<br>Date requested 11/21/2023 (08:00 AM 8.00<br>Leave Calendar Company Default<br>Leave Code 800050 - VAC-Vacation<br>Hours 8.00 | )             | Edit                    |  |
|                                                                                                    | Accrual Bank 60-VACA-Vacation                                                                                                    | View Accruals |                         |  |

- 5. Make any changes in the Edit Employee Request window. Enter a note in the Description box to identify the change you made.
- 6. Click on Ok.
- 7. Click Save to commit these changes to the request segment.

| Employee Re                                               | quest Detail                   | ? Feedback                                               |
|-----------------------------------------------------------|--------------------------------|----------------------------------------------------------|
| ∧ Informatio                                              | Edit Employee Request          | Expand all Collapse all ? Feedback                       |
| Employee<br>Hire date<br>Date submitted<br>Time submitted | Leave Calendar Company Default | Employee Boomer Bear [1905]<br>Date requested 11/21/2023 |
| Entered by                                                | Templates                      | Start time 08:00 AM                                      |
| ✓ Approvals                                               | No records found               | Hours 8.00<br>Leave Code 800054 - CTT-Comp Taken         |
| ✓ Notes                                                   |                                | Description Changed Vac to Comp Time                     |
| ✓ Options                                                 |                                | Create drop requests Send user notification              |
|                                                           | Accruais                       | Cancel                                                   |

### **Deleting Time-Off Request**

Requests can also be deleted if they have been entered in error. Deleting a request will completely remove it from the system.

- 1. From left menu select Tools > Request > Request Manager.
- 2. Select the request from either Calendar or List view.
- 3. Right click on the segment to delete or select it through the Manage dropdown button.
- 4. Click Delete.
- 5. On the confirmation screen, click **Ok**, then click on **Ok** again to permanently delete the request.

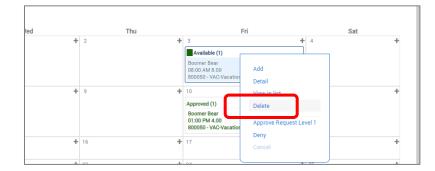

### **Approving or Denying Time-Off Request**

Once a requested time-off segment has been entered by either the employee or the supervisor, a user with proper permissions can approve or deny the request. Approving or denying a segment also removes the ability to edit that request. It is recommended to review the Employee Accrual Balance before approving a Time-Off Request. Keep in mind this information will only display leave balances as of the end of the previous pay period. Accruals in TCP are only updated after the month end payroll has been processed. Leave accruals will include leave not available until the 1<sup>st</sup> of the following month. Example:

Accruals updated on the November payroll will include sick and vacation accrual for December, which cannot be used until December 1<sup>st</sup>.

- 1. From the left menu select **Tools > Request > Request Manager**.
- 2. Select the request from either Calendar or List view.
- 3. Right-click on the segment or select it through the Manage dropdown button.
- 4. Click on Detail.

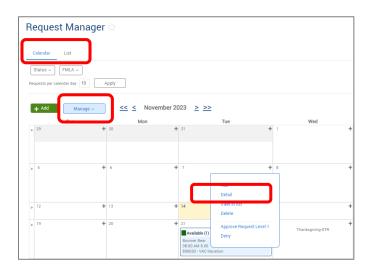

5. Click on View Accruals.

| Employee Request Det                                                                                                    | ail                                                                                                    | ? Feedback              |
|----------------------------------------------------------------------------------------------------|----------------------------------------------------------------------------------------------------|-------------------------|
| ∧ Information                                                                                                    |                                                                                                    | Expand all Collapse all |
| Employee Boomer Bear<br>Hire date 10/16/2023<br>Date submitted 11/09/2023<br>Time submitted 05:11 PM<br>Entered by Boomer Bear | Days 1/1<br>Date requested 11/10/2023 (01:00 PM 4.00)<br>Leave Calendar Company Default<br>Leave Code 800050 - VAC-Vacation<br>Hours 4.00<br>Accrual Bank 60-VACA-Vacation | Edit                    |

6. Review the accruals to confirm that the employee has enough time accrued. Select **OK** to continue.

| Verw entire history Verw selected period  1/1/2023 to 1/1/14/2023 Year To Date Veriod  Verw selected period  Verw selected period    |
|----------------------------------------------------------------------------------------------------|
| Transfer  Transfer  List Accrued 320.00 Hours  Expired 0.00 Hours  Expired 0.00 Hours  Remaining 320.00 Hours  Remaining 320.0 |
|                                                                                                    |
|                                                                                                    |

- 7. If the Time-Off Request needs to be edited, follow the steps above in the section Editing Requests Submitted by Employees.
- 8. To approve or deny the request, right-click on the segment.
- 9. Select the level of approval you would like to grant or deny.

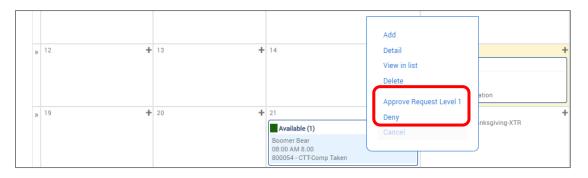

- **10.** Process Complete click on **OK**.
- **11.** Once approved, the segment will be marked as Approved and automatically added to the employee time sheet. The employee will receive notification the leave has been approved.
- **12.** Once denied, the segment will be marked as Denied. The employee will receive notification the leave has been denied.

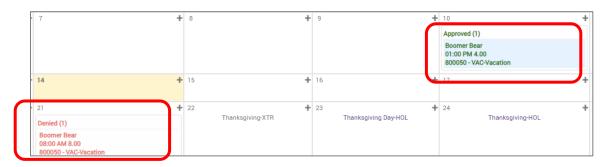

# Viewing Approved Leave Time

Once a time-off request is approved for an employee by the supervisor, the leave time is automatically added to the employee's time sheet.

In order to confirm that the leave hours were added to the employee, follow the steps below.

- 1. From left menu select Hours > Individual Hours
- 2. Select the employee to review the hours.
- 3. Set your date range to include the date the request was submitted and click Update.
- 4. The leave time entry will appear on the applicable day.

| s | Select | • | Ş, | ₩ |         | 9 |         | Notes | Edited | Θ | Time In                 | Actual Time In          | Time Out         | Actual Time Out | Hours | Shift Total | Day Total | Week Total | Position              |
|---|--------|---|----|---|---------|---|---------|-------|--------|---|-------------------------|-------------------------|------------------|-----------------|-------|-------------|-----------|------------|-----------------------|
|   |        | • |    |   | TAL1997 |   | TAL1997 |       | Y      |   | Fri 11/10/2023 01:00 PM | Fri 11/10/2023 01:00 PM | << Time sheet >> |                 | 4.00  | 4.00        | 4.00      | 5.28*      | 800050 - VAC-Vacation |

# **Reviewing Call Back Request**

The employee will not receive compensation from the Call Back Request as it only replaces the paper request form. The employee must clock in/out for time worked using CB-Call Back Pay @ 1.5 or CBC-Call Back Comp, whichever is applicable.

- 1. From the left menu select Hours > Individual Hours.
- 2. Select an employee from the list on the left.
- 3. Navigate to the correct Period and click Update.
- 4. Click on the Notes to review the reason for the call back.

| Sh | owing 3 | B record | ds of 3 | Sele | ected 0 rec | ords   |   |                       |                       |                       |                       |       |             |           |            |                                         |            |        |
|----|---------|----------|---------|------|-------------|--------|---|-----------------------|-----------------------|-----------------------|-----------------------|-------|-------------|-----------|------------|-----------------------------------------|------------|--------|
|    |         | Ę        | Ņ       | ٥    | Notes       | Edited | Ð | Time In               | Actual Time In        | Time Out              | Actual Time Out       | Hours | Shift Total | Day Total | Week Total | Position                                | Labor Code | Rate   |
|    | •       |          |         |      | Ħ           |        | C | Thu 2/1/2024 09:15 AM | Thu 2/1/2024 09:08 AM | Thu 2/1/2024 09:15 AM | Thu 2/1/2024 09:18 AM | 2.00  | 2.00        |           |            | 900002 - CB-Call Back Pay @1.5          |            | 0.00   |
|    | •       |          |         |      | E           | ) v    |   | Thu 2/1/2024 09:15 AM |                       | << Time sheet >>      |                       | 0.00  | 0.00        |           |            | 900400 <mark>- Call Back Request</mark> |            | Unpaid |
|    | •       |          |         |      |             |        | C | Thu 2/1/2024 10:15 AM | Thu 2/1/2024 10:13 AM | Thu 2/1/2024 10:17 AM |                       | 0.03  | 0.03        | 2.03      | 2.03       | 8864 - Preventative Maint Coordinator   |            | 0.00   |

- 5. This will open a pop-up box segment to review what the call back was for.
- 6. Click on Close to return to time sheet.

| ge · |             | Exceptions | Man  | iage V | Vork Seg   | iment Notes         |                  | ? F | eedback |
|------|-------------|------------|------|--------|------------|---------------------|------------------|-----|---------|
|      |             |            | (+ A | dd     |            |                     |                  |     |         |
| Sele | cted 0 reco | ords       | Edit | Delete | Entered By | Date Entered        | Note             |     |         |
| \$   | Notes       | Edited o   | 1    | Ø      | SELF       | 02/01/2024 12:26 PM | work order 12345 |     |         |
|      |             |            |      |        |            |                     |                  |     |         |
|      | E           | Y          |      |        |            |                     |                  |     |         |
|      | E           |            |      |        |            |                     |                  |     |         |
|      |             |            |      |        |            |                     |                  |     |         |
|      |             |            |      |        |            |                     |                  |     | Close   |

### **Reviewing Overtime Request**

Overtime Request replaces the paper form if required by your department. *The employee must clock in/out for time worked and will be compensated according to policy Human Resources Policy* G7.02-4.8.

- 1. Select Hours > Individual Hours then select an employee from the list on the left.
- 2. Navigate to the correct Period and click Update.
- 3. Click on Note for the Overtime Request to review.

| Notes | Edited | Ø | Break<br>Length | Shift | Time In                | Actual Time In         | Time Out               | Actual Time Out        | Hours | Shift Total | Day Total | Week Total | Position                         |
|-------|--------|---|-----------------|-------|------------------------|------------------------|------------------------|------------------------|-------|-------------|-----------|------------|----------------------------------|
| E     | Y      | C | 60u             | 1     | Fri 11/3/2023 07:00 AM | Fri 11/3/2023 07:00 AM | Fri 11/3/2023 11:15 PM | Fri 11/3/2023 11:15 PM | 15.25 | 15.25       |           |            | 8730 - Maintenance Technician II |
|       | Y      |   |                 |       | Fri 11/3/2023 04:00 PM | Fri 11/3/2023 04:00 PM | << Time sheet >>       |                        | 7.25  | 0.00        | 15.25     |            | 900032 - Overtime Request        |

- 4. This will open a pop-up box to review what the overtime was for.
- 5. Click on **Close** to return to the time sheet.

|      | _ | Vork Seg   | jment Notes         |          | ? Feedback |
|------|---|------------|---------------------|----------|------------|
| + Ac | _ | Entered By | Date Entered        | Note     |            |
| /    | 0 | SELF       | 11/04/2023 03:52 PM | Fm673626 |            |
|      |   |            |                     |          |            |
|      |   |            |                     |          |            |
|      |   |            |                     |          |            |
|      |   |            |                     |          |            |
|      |   |            |                     |          | Close      |

### Approving a Time sheet

The time sheet must be approved by to the **Approver Submit By Date** on the Payroll Calendar located on the Time & Leave Resources card through My Missouri State in order for the employee to be paid.

#### Things to check before approving time:

- Full-time employees:
  - Do they have at least 40 hours in each workweek (Monday Sunday)?
  - Is there leave that needs to be entered?
  - Is the employee clocking in/out on time?
  - If they worked or took leave their last scheduled day prior to a holiday or extra given day, did they receive the holiday/extra given in their time sheet?
  - Is the correct shift listed for all clockable time?
- Part-time/student employees:
  - Is there missing clock in/outs?
  - o Is the number of hours worked each day correct?

It is recommended to review time sheets each week to determine if any punches are missing, or if the daily and total hours are correct. Time entry's can be approved throughout the pay period but must be approved by the **Approver Submit By Date** on the Payroll Calendar.

After you have reviewed the time sheet, it may be approved by the following steps.

- 1. To approve each week during the pay period:
  - a. Put a check in the box under Manager 'M' column for each day you are ready to approve.

| ^      | 1905 - | Boo | ome | r Bear   | + | - Ad | d )   |        |   |                 |       |                         |                |                        |                 |       |             |           |            |
|--------|--------|-----|-----|----------|---|------|-------|--------|---|-----------------|-------|-------------------------|----------------|------------------------|-----------------|-------|-------------|-----------|------------|
| Select | ٠      | F   |     | ₿.       |   | 9    | Notes | Edited | Ð | Break<br>length | Shift | Time in                 | Actual time in | Time out               | Actual time out | Hours | Shift total | Day total | Week total |
|        | ٠      |     | (   | 2        |   |      | I.    | Y      |   |                 |       | Thu 11/30/2023 08:00 AM |                | << Time sheet >>       |                 | 2.00  | 0.00        | 0.00      |            |
|        | ٠      |     |     | <b>Z</b> | C |      | 12    | Y      |   |                 |       | Fri 12/1/2023 08:00 PM  |                | << Time sheet >>       |                 | 0.00  | 0.00        | 0.00      | 0.00       |
|        | •      |     |     | <b>Z</b> | 0 |      | I.    | Y      |   |                 |       | Mon 12/4/2023 08:00 AM  |                | << Time sheet >>       |                 | 6.50  | 6.50        |           |            |
|        | ٠      |     |     | <b>Z</b> |   |      | 1.    | Y      |   |                 |       | Mon 12/4/2023 03:00 PM  |                | << Time sheet >>       |                 | 2.00  | 2.00        | 8.50      |            |
|        | ٠      | 0   |     |          | C |      | )III  | Y      | C |                 | 3     | Wed 12/6/2023 05:00 PM  |                | Wed 12/6/2023 10:00 PM |                 | 5.00  | 5.00        | 5.00      | 13.50      |

b. Then click on Apply Changes.

| Ap     | oply Cha         | nges    |                                                                                                    | Discard Cha | anges     |        |   |                 |       |                         |                |                        |
|--------|------------------|---------|----------------------------------------------------------------------------------------------------|-------------|-----------|--------|---|-----------------|-------|-------------------------|----------------|------------------------|
| <      | Page 1<br>Page 1 |         | >                                                                                                    |             |           |        |   |                 |       |                         |                |                        |
| Showin | ng 1-100         | records | of 252                                                                                                    |             |           |        |   |                 |       |                         |                |                        |
| Select |                  | Ş       | ⊳                                                                                                    | \$          |           |        |   |                 |       |                         |                |                        |
| ^      | 1905 -           | Boon    | ner Bear                                                                                                    | + ^         | dd        |        |   |                 |       |                         |                |                        |
| Select | ٠                | Ę,      | ₽                                                                                                    | \$          | Notes     | Edited | Ø | Break<br>length | Shift | Time in                 | Actual time in | Time out               |
|        | ٠                |         |                                                                                                    |             | <b>IP</b> | Y      |   |                 |       | Thu 11/30/2023 08:00 AM |                | << Time sheet >>       |
|        | ٠                |         | <ul> <li>Image: A set of the set of the</li></ul> |             | 12        | Y      |   |                 |       | Fri 12/1/2023 08:00 PM  |                | << Time sheet >>       |
|        | •                |         | <b>~</b>                                                                                                    |             | )IP       | Y      |   |                 |       | Mon 12/4/2023 08:00 AM  |                | << Time sheet >>       |
|        | ٠                |         | <b>~</b>                                                                                                    |             | 12        | Y      |   |                 |       | Mon 12/4/2023 03:00 PM  |                | << Time sheet >>       |
|        | •                |         |                                                                                                    |             | 1.        | Y      | c |                 | 3     | Wed 12/6/2023 05:00 PM  |                | Wed 12/6/2023 10:00 PM |

**c.** Once time has been approved, information of the supervisor who approved the time will display next to the Manager 'M' column.

| ^ | 19 | 05 - B | oome     | r Bear  | + / | Add   |        |   |                 |       |                   |                |                        |    |
|---|----|--------|----------|---------|-----|-------|--------|---|-----------------|-------|-------------------|----------------|------------------------|----|
|   | ٠  | Ę,     | ₩        |         | 9   | Notes | Edited | Θ | Break<br>length | Shift | Time in           | Actual time in | Time out               | Ac |
|   | ٠  |        |          | TAL1997 |     | E     | Y      |   |                 |       | Thu 11/30/2023 (  | 08:00 AM       | << Time sheet >>       |    |
|   | ٠  |        | <b>~</b> | TAL1997 |     |       | Y      |   |                 |       | Fri 12/1/2023 08: | 00 PM          | << Time sheet >>       |    |
|   | •  |        |          | TAL1997 |     |       | Y      |   |                 |       | Mon 12/4/2023 0   | 8:00 AM        | << Time sheet >>       |    |
|   | ٠  |        | <b>~</b> | TAL1997 |     | 12    | Y      |   |                 |       | Mon 12/4/2023 0   | 3:00 PM        | << Time sheet >>       |    |
|   | ٠  |        |          | TAL1997 |     | )III  | Y      | C |                 | 3     | Wed 12/6/2023 0   | 5:00 PM        | Wed 12/6/2023 10:00 PM |    |

- 2. To approve at the end of the pay period:
  - a. Put a check in the Select All box on the left. This will enter checkmarks in each day's box.

| ▶ 1905 - Boomer Bear + Add<br>Select All |   |   |   |   |          |        |   |                 |       |                         |                |                        |                 |       |             |           |           |
|------------------------------------------|---|---|---|---|----------|--------|---|-----------------|-------|-------------------------|----------------|------------------------|-----------------|-------|-------------|-----------|-----------|
|                                          | Ę |   | ¥ | 9 | Notes    | Edited | Ø | Break<br>length | Shift | Time in                 | Actual time in | Time out               | Actual time out | Hours | Shift total | Day total | Week tota |
| •                                        |   | 0 |   |   |          | Y      |   |                 |       | Thu 11/30/2023 08:00 AM |                | << Time sheet >>       |                 | 2.00  | 0.00        | 0.00      |           |
| •                                        |   |   |   |   | <b>1</b> | Y      |   |                 |       | Fri 12/1/2023 08:00 PM  |                | << Time sheet >>       |                 | 0.00  | 0.00        | 0.00      | 0.00      |
| •                                        |   |   |   |   | E        | Y      |   |                 |       | Mon 12/4/2023 08:00 AM  |                | << Time sheet >>       |                 | 6.50  | 6.50        |           |           |
| •                                        |   |   |   |   |          | Y      |   |                 |       | Mon 12/4/2023 03:00 PM  |                | << Time sheet >>       |                 | 2.00  | 2.00        | 8.50      |           |
| •                                        |   |   |   |   |          | Y      | С |                 | 3     | Wed 12/6/2023 05:00 PM  |                | Wed 12/6/2023 10:00 PM |                 | 5.00  | 5.00        | 5.00      | 13.50     |

3. Click the **Exceptions** button and then the **Approve** radio button next to Manager. Then click **Apply** to approve the time sheet.

|   | Manage 🗸 | ſ      | Exceptions ~ | Resolv  | e Period ~ | 7   |   |                 |       |
|---|----------|--------|--------------|---------|------------|-----|---|-----------------|-------|
| ^ | 3497958  | 3 - Gi | ι            | Jnappro | ve Approve | I   |   |                 |       |
|   |          |        | Employee     | ۲       | 0          |     |   |                 |       |
|   | 🛕 🌷      |        | Manager      | 0       | ۲          | red | Ð | Break<br>length | Shift |
|   | -        |        | Other        | ۲       | 0          | -   |   | -               |       |
|   | •        |        | Early In     |         | 0          |     | C | 30u             | 2     |
|   | •        |        |              |         | -          |     | C | 30u             | 2     |
|   | •        |        | Early Out    | ۲       | 0          |     | C | 30u             | 2     |
| 0 | •        |        | Late In      | ۲       | 0          |     | С | 30u             | 2     |
|   | •        |        | Late Out     | ۲       | 0          |     | C | 30u             | 2     |
|   | •        |        | Missed Break | ۲       | 0          |     | С | 30u             | 2     |
|   | •        |        |              |         | Apply      |     | С | 30u             | 2     |
|   | •        |        |              |         |            |     | C | 30u             | 2     |

- **3.** Once time sheets has been approved, a checkmark appears in the Manager Approval 'M' column.
- 4. Once time has been exported to Banner, a checkmark will be displayed under 'O'. At this point you cannot make any changes to the employee time sheet. Follow process for adding Late Time to a time sheet on the following pay period or contact <a href="mailto:Payroll@MissouriState.edu">Payroll@MissouriState.edu</a> for assistance.

| ▲ 1905 - Boomer Bear 🖌 Add |   |    |          |        |   |          |       |       |        |   |                 |       |                         |                         |                         |                         |       |             |           |            |                    |
|----------------------------|---|----|----------|--------|---|----------|-------|-------|--------|---|-----------------|-------|-------------------------|-------------------------|-------------------------|-------------------------|-------|-------------|-----------|------------|--------------------|
|                            | ۵ | Ę, | ⋫        | (      |   | 9        |       | Notes | Edited | Θ | Break<br>length | Shift | Time in                 | Actual time in          | Time out                | Actual time out         | Hours | Shift total | Day total | Week total | Position           |
| )                          | • |    |          | DK 614 | 4 |          | JMJ12 | III   | Y      | C | 30u             | 2     | Mon 10/16/2023 05:00 PM | Mon 10/16/2023 04:55 PM | Tue 10/17/2023 01:30 AM | Tue 10/17/2023 01:25 AM | 8.00  | 8.00        | 8.00      |            | 8020 - Custodian I |
|                            | • |    |          | DK 614 | 4 | <        | JMJ12 | E     |        | C | 30u             | 2     | Tue 10/17/2023 05:00 PM | Tue 10/17/2023 04:55 PM | Wed 10/18/2023 01:30 AM | Wed 10/18/2023 01:25 AM | 8.00  | 8.00        | 8.00      |            | 8020 - Custodian   |
|                            | • |    |          | DK 614 | 4 | <b>~</b> | JMJ12 |       |        | C | 30u             | 2     | Wed 10/18/2023 05:00 PM | Wed 10/18/2023 04:55 PM | Thu 10/19/2023 01:30 AM | Thu 10/19/2023 01:25 AM | 8.00  | 8.00        | 8.00      |            | 8020 - Custodian   |
|                            | • |    |          | DK 614 | 4 | •        | JMJ12 |       |        | C | 30u             | 2     | Thu 10/19/2023 05:00 PM | Thu 10/19/2023 04:55 PM | Fri 10/20/2023 01:30 AM | Fri 10/20/2023 01:24 AM | 8.00  | 8.00        | 8.00      |            | 8020 - Custodian   |
|                            | • |    |          | DK 614 | 4 | •        | JMJ12 |       |        | C | 30u             | 2     | Fri 10/20/2023 05:00 PM | Fri 10/20/2023 04:55 PM | Sat 10/21/2023 01:30 AM | Sat 10/21/2023 01:26 AM | 8.00  | 8.00        | 8.00      | 40.00      | 8020 - Custodian   |
| כ                          | • |    |          | DK 614 | 4 | <        | JMJ12 |       |        | C | 30u             | 2     | Mon 10/23/2023 05:00 PM | Mon 10/23/2023 04:55 PM | Tue 10/24/2023 01:30 AM | Tue 10/24/2023 01:25 AM | 8.00  | 8.00        | 8.00      |            | 8020 - Custodian I |
|                            | • |    |          | DK 614 | 4 | <b>Z</b> | JMJ12 |       |        | C | 30u             | 2     | Tue 10/24/2023 05:00 PM | Tue 10/24/2023 04:55 PM | Wed 10/25/2023 01:30 AM | Wed 10/25/2023 01:25 AM | 8.00  | 8.00        | 8.00      |            | 8020 - Custodian   |
|                            | • |    | <b>~</b> | DK 614 | 4 | <b>~</b> | JMJ12 |       |        | C | 30u             | 2     | Wed 10/25/2023 05:00 PM | Wed 10/25/2023 04:55 PM | Thu 10/26/2023 01:30 AM | Thu 10/26/2023 01:25 AM | 8.00  | 8.00        | 8.00      |            | 8020 - Custodian   |
|                            | • |    |          | DK 614 | 4 |          | JMJ12 |       |        | C | 30u             | 2     | Thu 10/26/2023 05:00 PM | Thu 10/26/2023 04:55 PM | Fri 10/27/2023 01:30 AM | Fri 10/27/2023 01:25 AM | 8.00  | 8.00        | 8.00      |            | 8020 - Custodian   |
|                            | • |    | <        | DKC    | 4 |          | IM IP |       |        | C | 30u             | 2     | Fri 10/27/2023 05:00 PM | Fri 10/27/2023 04:55 PM | Sat 10/28/2023 01:30 AM | Sat 10/28/2023 01:25 AM | 8.00  | 8.00        | 8.00      | 40.00      | 8020 - Custodian   |

# **User Delegation – Proxy**

By adding a user delegate, a supervisor can give another supervisor the ability to manage their employees' time sheet in their absence. To add a delegate:

- 1. From the left menu select Configuration > Users > User Delegation
- 2. Select the Add button.
- 3. In the Add User Delegation window:
  - a. Enter your Missouri State ID in the Delegated From field.
  - **b.** Enter the Missouri State ID of the person to whom you want to delegate in the **Delegate To** field.
  - c. Enter the Start date.
  - d. Enter the Stop date.
  - e. Click Save.

| User Delegation                 | 1 <sup>°</sup> a                                                                                      |                                                                                                    |
|---------------------------------|----------------------------------------------------------------------------------------------------|----------------------------------------------------------------------------------------------------|
| + Add<br>Showing U records of 0 |                                                                                                    |                                                                                                    |
| Delete Edit Delegated From      | Delegated To Start Date Stop Date Permissions/Access Add User Delegation                              | Modified By           ?         Feedback         No records found                                                                                               |
|                                 | Delegated From TAL 1997 →<br>Delegated Tc TEST →<br>Start date 11/15/2023 館<br>Stop date 11/15/2023 館 | Permissions/Access To Delegate User Permissions Employee Access Position Access Cost Code Access Master Shift Access Master Shift Access Master Schedule Access |
|                                 |                                                                                                    | Cancel                                                                                                    |